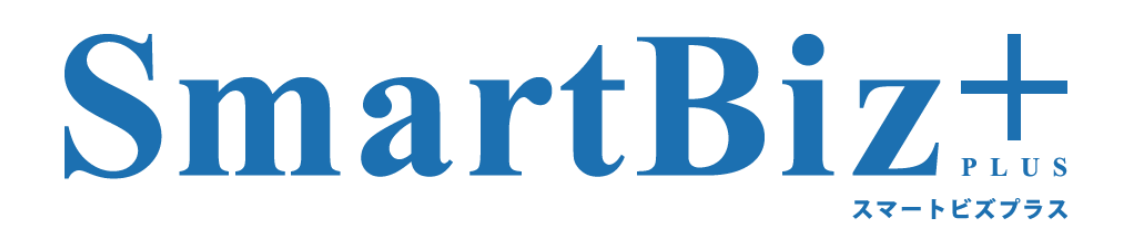

# **BizCube User's Manual**

# Mac 版

Version 6.3

2019.12.02

## はじめに

#### 製品名の記載について

本書では、以下の略称を使用しています。

・Microsoft、Windows、Microsoft Office System は、Microsoft Corporation の米国およびその他の国における登録 商標または商標です。

・Android、Android Tablet は、Google Inc.の商標または登録商標です。

・iPad、iPhone は、米国および他の国々で登録された Apple Inc.の商標です。

本書では、®マークは記載しておりません。

#### 表記について

●画面に表示される文字

メニュー、コマンド、ボタン、ダイアログボックスなどで画面に表示される文字は鍵括弧「 」で囲んで表記していま す。

アクセスキー、コロン(:)、省略記号(...)、チェックマークなどの記号は表記していません。 なお、ボタン名の表記がないボタンは、マウスでポイントすると表示されるポップヒントで表記しています。

#### ●キー表記

本書のキー表記は、どの機種にも対応する一般的なジェネリックキー表記です。 2つのキーの間にプラス記号(+)がある場合は、それらのキーを同時に押すことを表します。 キーボードのキーは【 】で囲んで表記しています。

#### ●操作手順

操作手順は番号順に行なえるよう記載しております。 操作の結果、画面が切り替わる箇所は先頭が「・」で記載しております。 注意事項は、先頭が「※」で記載しています。

#### 執筆環境

本書は表紙の日付現在のサービス環境にて執筆しております。 弊社検証環境で執筆しておりますので、ご利用の環境と画面が異なる場合がございます。 また予告なくサービス仕様変更などにより画面や手順が変わる場合がございますので、あらかじめご了承くださ い。

#### マニュアルの構成について

本サービスは、以下のマニュアルがございます。利用する目的・デバイスに合わせてご覧ください。

[管理者様用]

・ReMS Administrator's Manual

[ユーザー様用]

・BizCube User's Manual(Windows 版、iPad 版、iPhone 版、Android 版、Android Tablet 版、Mac 版)

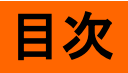

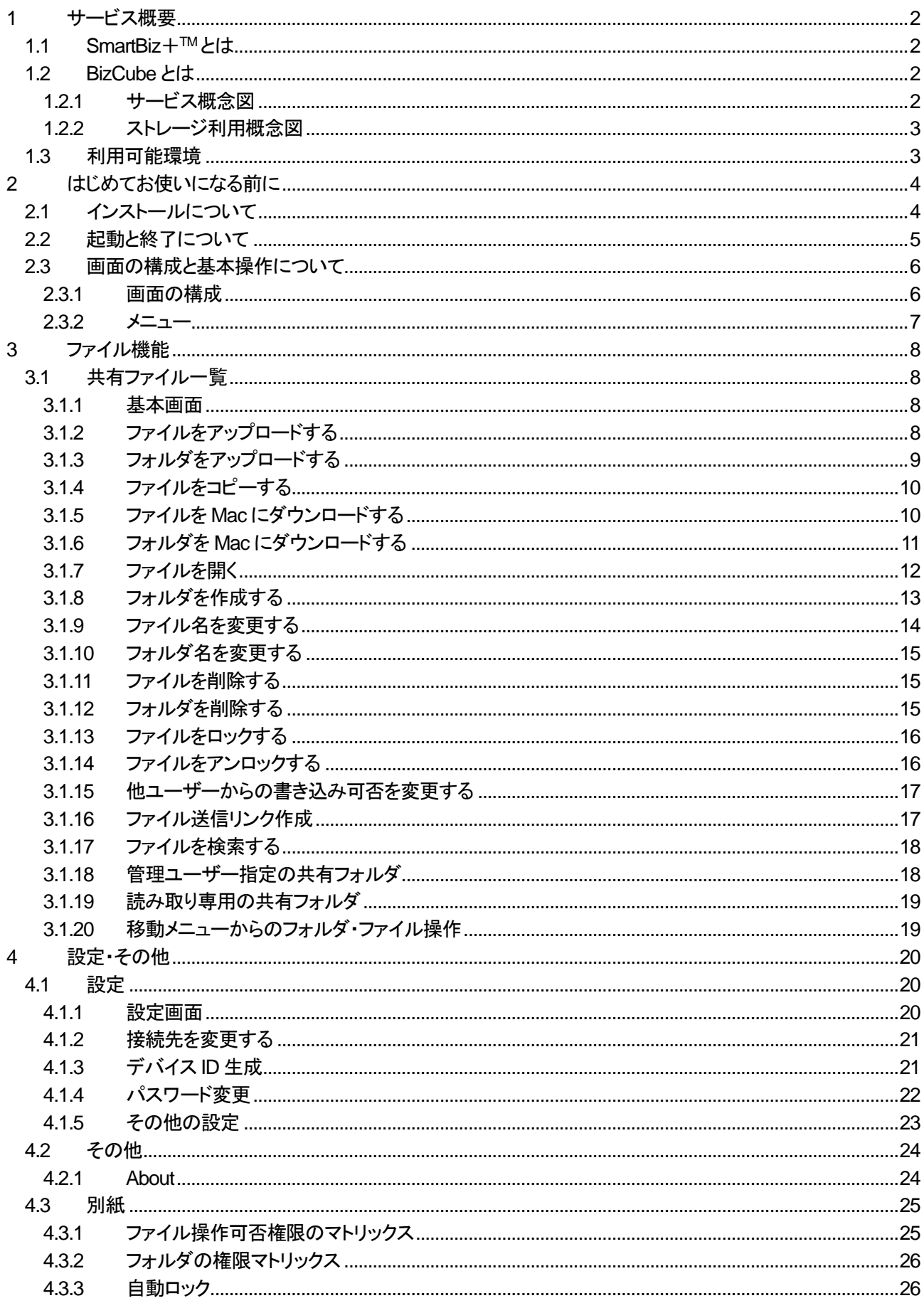

<span id="page-4-1"></span><span id="page-4-0"></span>**1** サービス概要

### **1.1 SmartBiz**+**TM**とは

スマートフォン・タブレット端末・PC 間で、企業のデータを「簡単」・「安全」に共有するためのクラウドサービスです。 PC を含めた異機種混在環境において、テキストデータや、画像・音声といったマルチメディアデータなどの各種デ ータを機種間の違いを意識することなく共有できます。

## <span id="page-4-2"></span>**1.2 BizCube** とは

本サービスをご利用のお客様が、各種端末で以下のデータを作成するとともに、サービスリソース上に保管し、い つでも参照できるアプリケーションを BizCube といいます。

- メモ/電話帳/スケジュールなどのテキストデータ
- 画像/音声などのマルチメディアデータ
- スマートフォン・タブレット端末側で、データを一定時間保存できるオフライン機能あり

BizCube を利用するには、事前にお客様内の管理者の方が ReMS という管理ツールを利用し、ユーザーのID や パスワード、ストレージ容量の設定が必要になります。

また、各端末にアプリケーションのインストール(P.4 参照)が必要です。

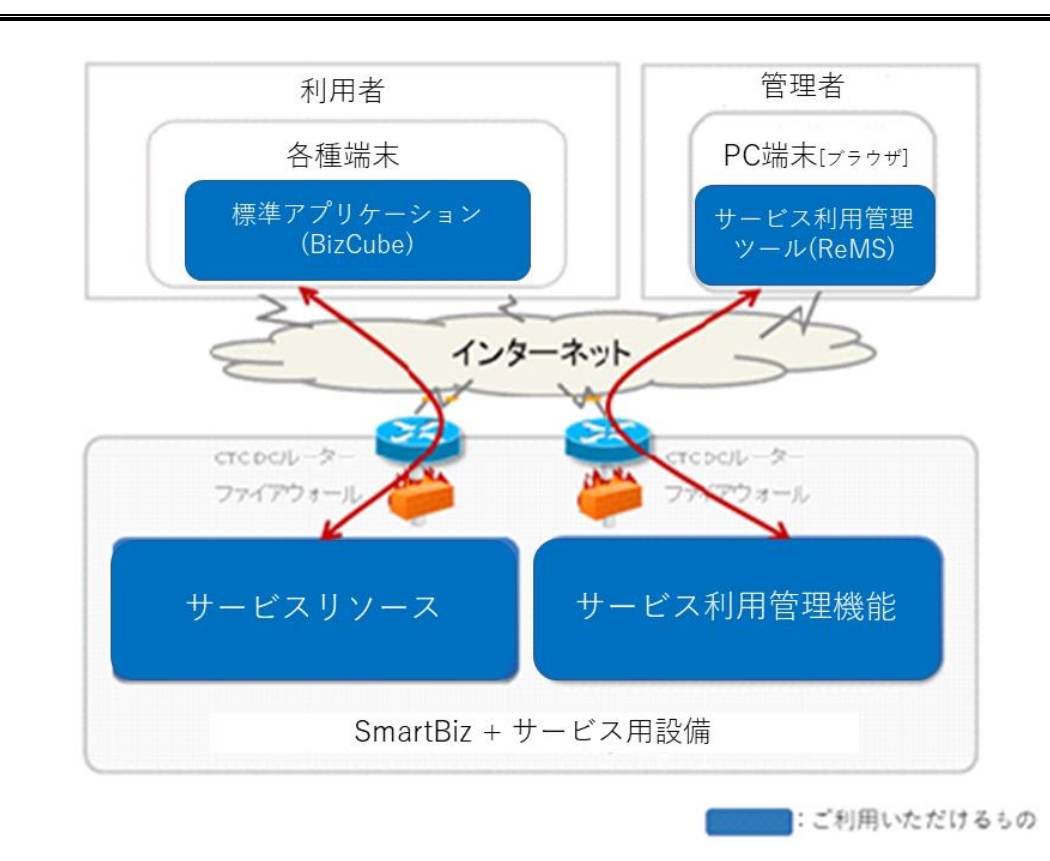

#### <span id="page-4-3"></span>1.2.1 サービス概念図

#### <span id="page-5-0"></span>1.2.2 ストレージ利用概念図

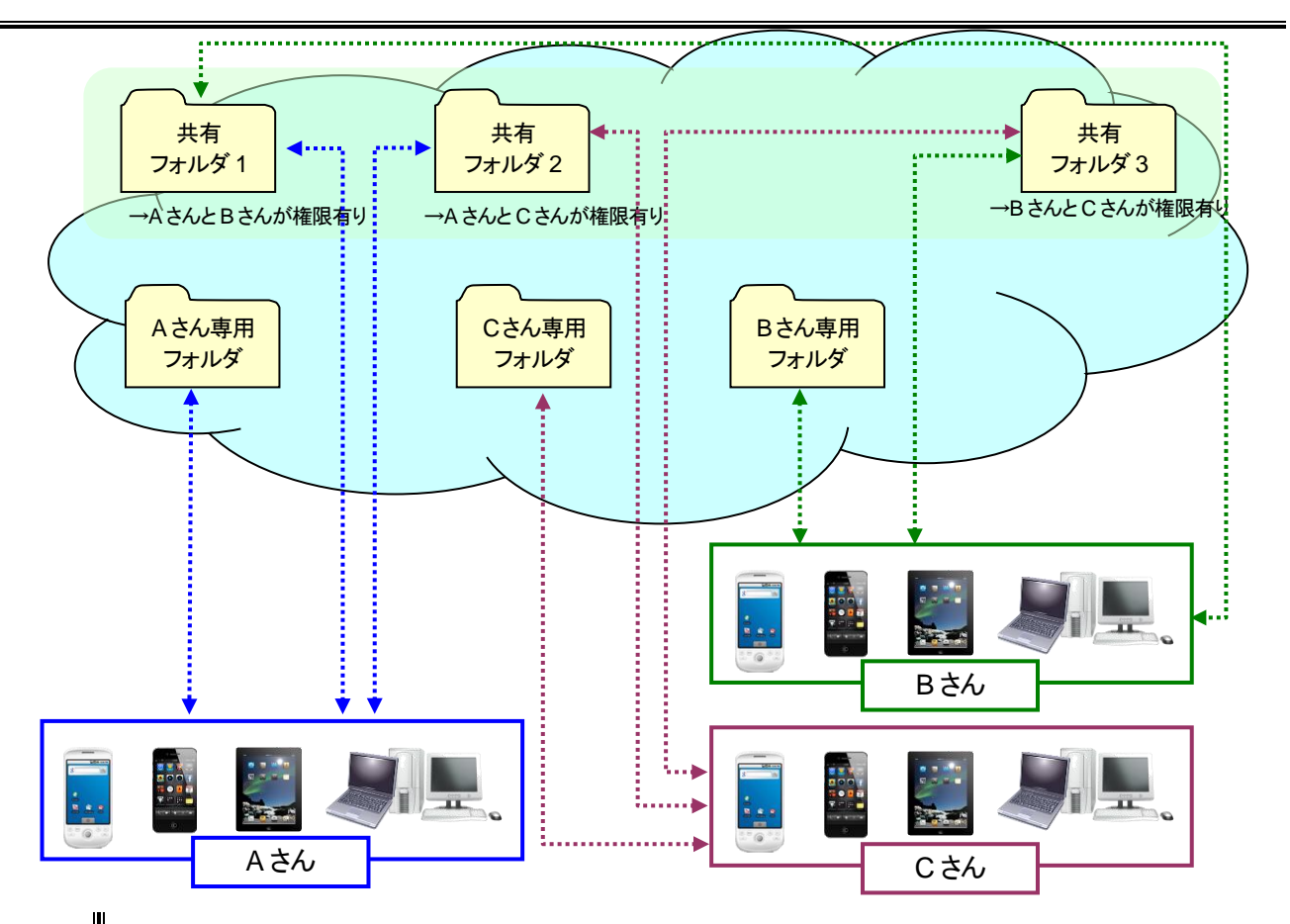

### <span id="page-5-1"></span>**1.3** 利用可能環境

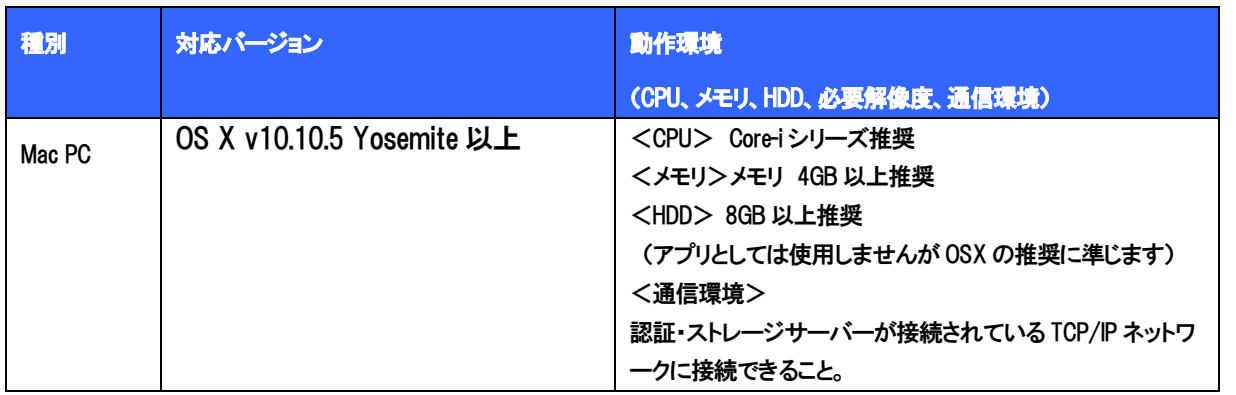

■ プロキシサーバー経由の接続について

本サービスは、プロキシサーバー経由でのご利用はサポートしておりません。本サービスの中にはプロキシサ ーバー経由でもご利用可能な機能がございますが、お客様のネットワークおよびプロキシサーバーの環境設 定によっては全ての機能が完全にご利用になれるとは限りません。このため、当社ではプロキシサーバーを 経由しないご利用を推奨しております。

■ セキュリティソフトについて

セキュリティソフトをお使いの場合で、当該セキュリティソフトが443ポートを閉じるように設定されていると本サ ービスをご利用できない場合がございますので、443 ポートを閉じるように設定されていないセキュリティソフト のご利用を推奨しております。

## <span id="page-6-0"></span>**2** はじめてお使いになる前に

## <span id="page-6-1"></span>**2.1** インストールについて

#### **一里操作方法**国

- 1. ブラウザで、以下の URL にアクセスします。 <http://www.smartbizplus.com/support/download.html>
- 2. ダウンロードサイト画面が表示されますので、「BizCube Mac 版」をクリックします。

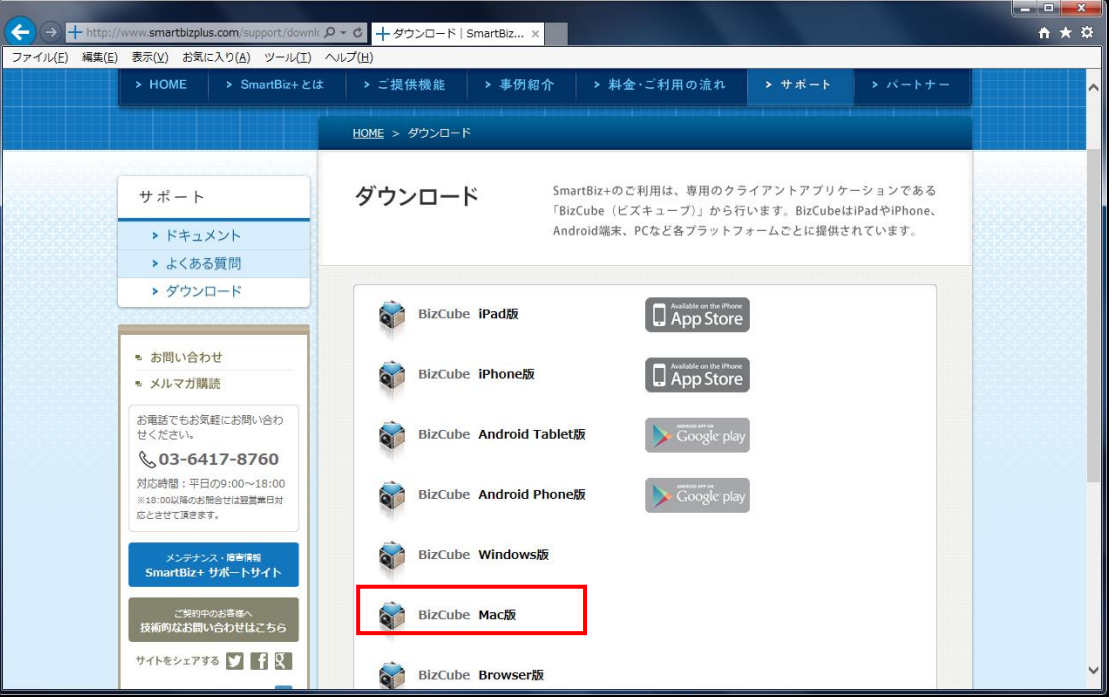

- 3. [BizCubeForMac(バージョン番号).zip]をクリックします。
- 4. ダウンロードした zip ファイルを解凍します。
- 5. dmgをダブルクリックすると、ファイルが自動で開き、BizCubeアプリケーションが入ったFinderウインドウが開き ます。
- 6. BizCube.appをAplicationsフォルダのエイリアスにドラッグ&ドロップし、「アプリケーション」フォルダにコピーすれ ばインストール完了です。

#### ① 注意事項 ①

アプリが既にインストール済みの場合、インストールする製品バージョンより、インストール済み製品バージョンの 方が古い場合は上書きインストールが可能です。(アンインストール不要) インストール済み製品バージョンより古い製品を上書きインストールすることはできません。 ダウングレードする場合、一度アプリのアンインストールが必要です。

アンインストールは、Finder ウインドウ内の「アプリケーション」フォルダ内の BizCube アイコンをゴミ箱にドラッグ& ドロップするか、項目を選択して「command + delete」キーを押します。

### <span id="page-7-0"></span>**2.2** 起動と終了について

#### **LI操作方法LE**

- 1. と をクリックして「アプリケーション」フォルダ内の BizCube アイコンをダブルクリックします。
- 2. 「お客様番号」と「ユーザーID」「パスワード」をそれぞれ入力し、「サインイン」ボタンをクリックします。 ※ 「サインイン情報を保存する」のチェックをつけると、次回からサインイン時の入力を省略できます。

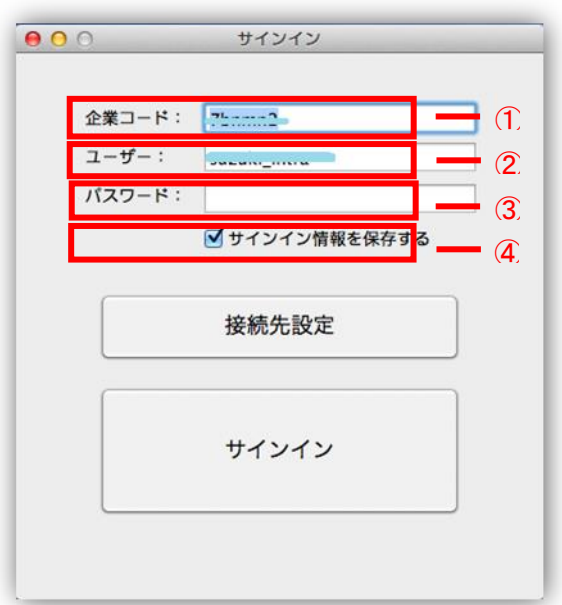

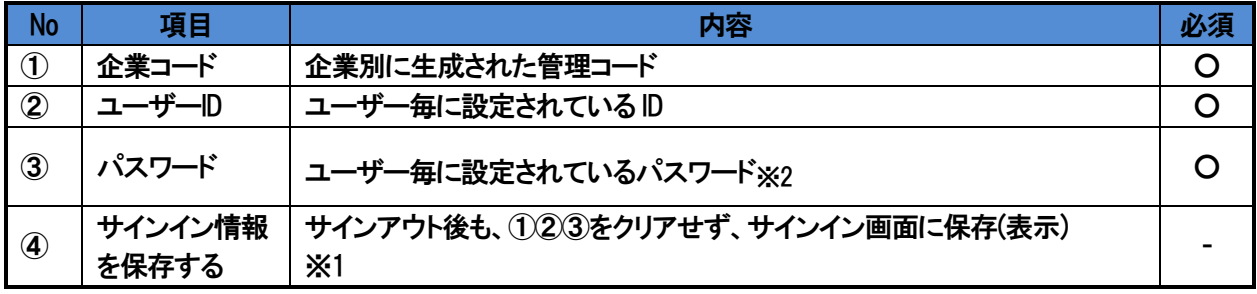

※1 パスワードの保存可否は企業ポリシーに準じます。④チェック後も、パスワードがクリアされる場合は、 管理者にお問い合わせ下さい。

※2 パスワードの前後に半角スペースが混入した場合、トリムしてサインイン可能です。

3. 終了するには、メニューの「BizCube」 > 「BizCube の終了」を選択します。

#### ① 注意事項 ① |

ご利用 OS のシステム言語設定に合わせて、BizCube 内の文言が表示されます。 最新のリリースバージョンでは、日本語と英語表示のみ対応しています。

## <span id="page-8-0"></span>**2.3** 画面の構成と基本操作について

#### <span id="page-8-1"></span>2.3.1 画面の構成

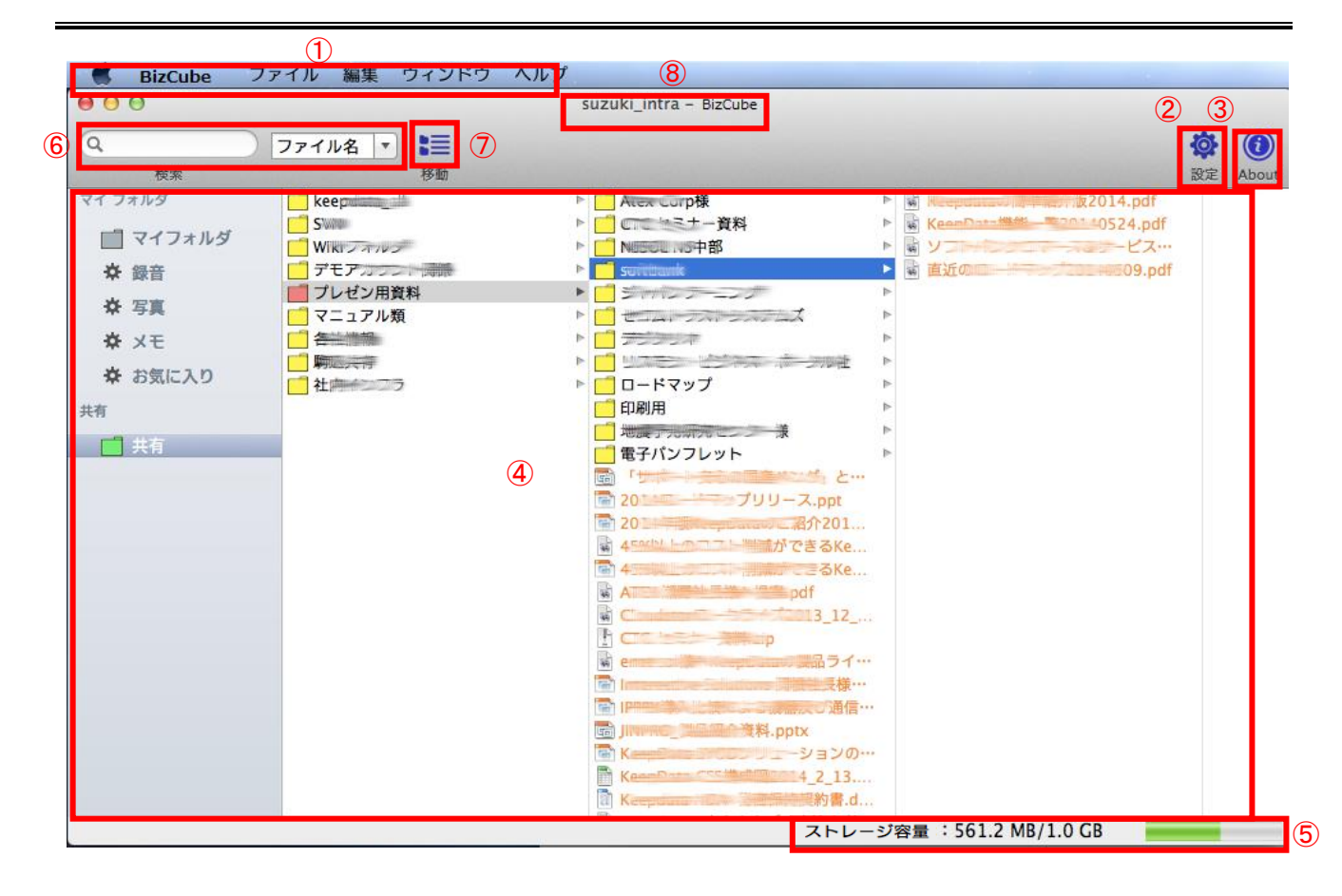

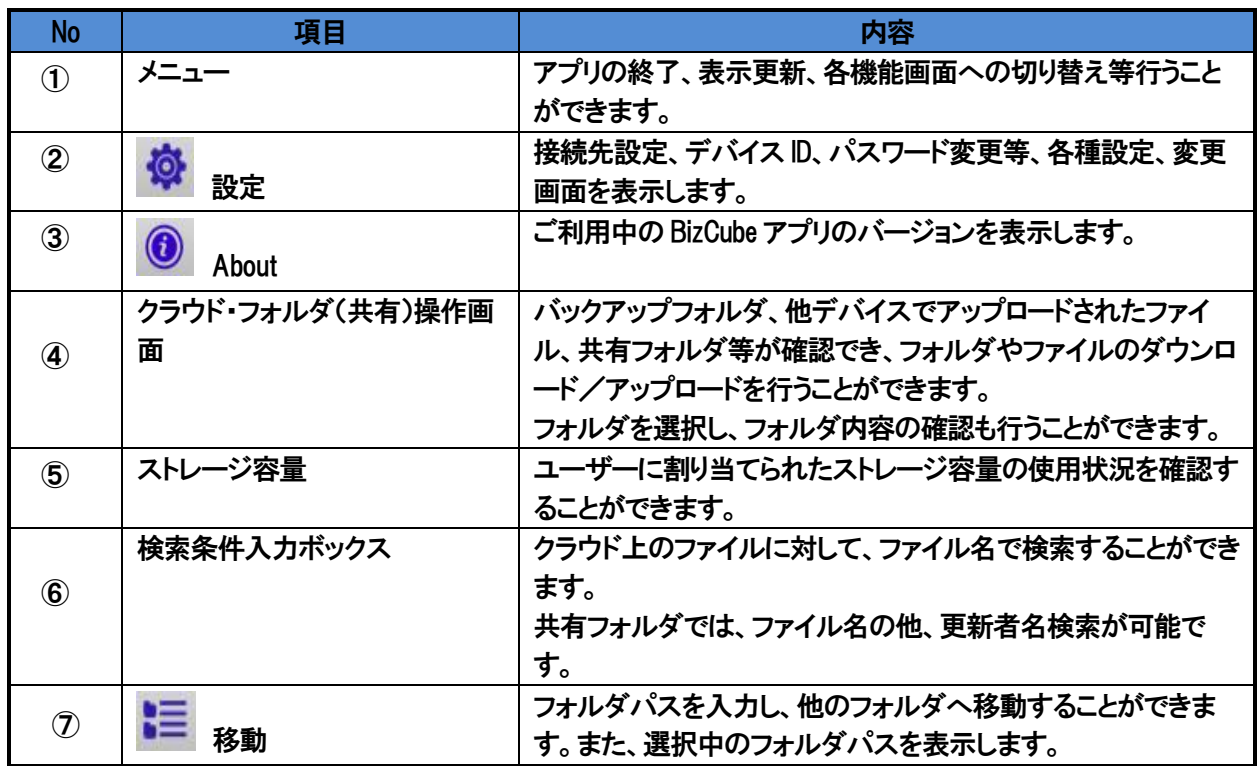

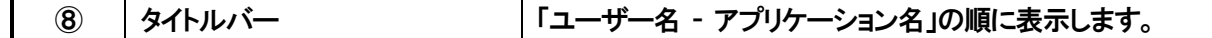

「⑤ストレージ容量」の更新タイミングについて

クラウド側へのファイル追加・更新・削除、表示更新などのサーバー通信を伴う操作を行った場合に、ストレージ容 量の表示が更新されます。そのため、別デバイスにてストレージ容量を変化させても、上記操作を行わない限り、ス トレージ容量の表示は更新されません。(何も操作をしないと、容量は更新しません。)

#### <span id="page-9-0"></span>2.3.2 メニュー

メニューバーから各種機能の起動、表示/非表示、機能画面への移動を行うことができます。

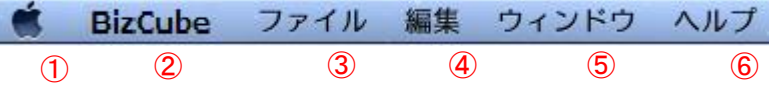

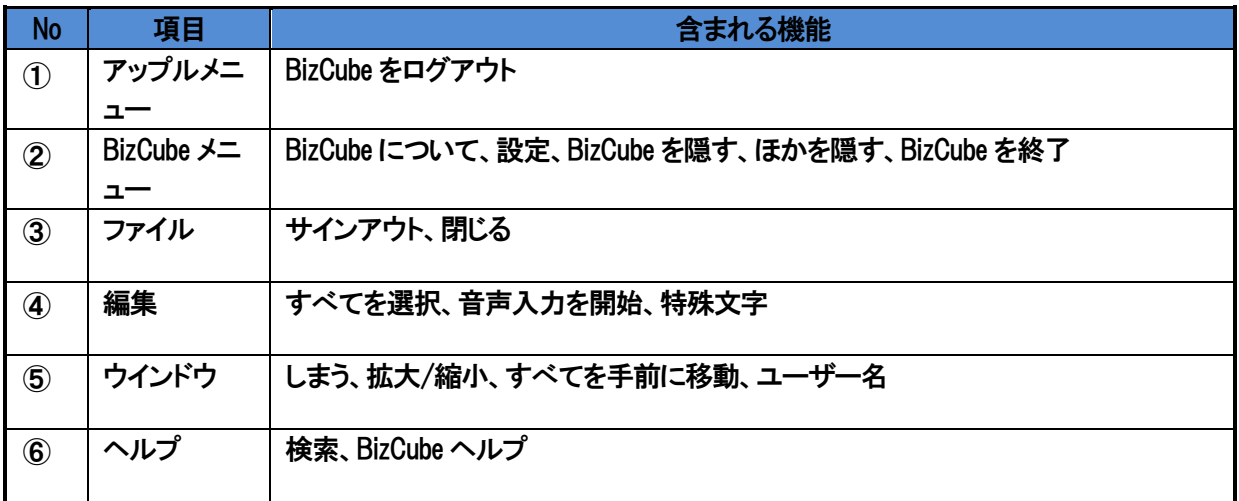

<span id="page-10-1"></span><span id="page-10-0"></span>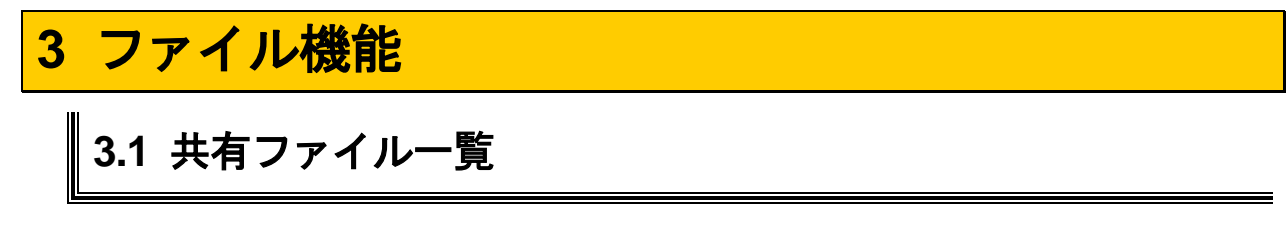

#### <span id="page-10-2"></span>3.1.1 基本画面

本ソフト(Mac 版)の基本画面です。

本基本画面を通して、スマート端末(iPhone, iPad, Android Phone, Android Tab, WindowsPC, WindowsTab)とファ イルの共有を実現します。

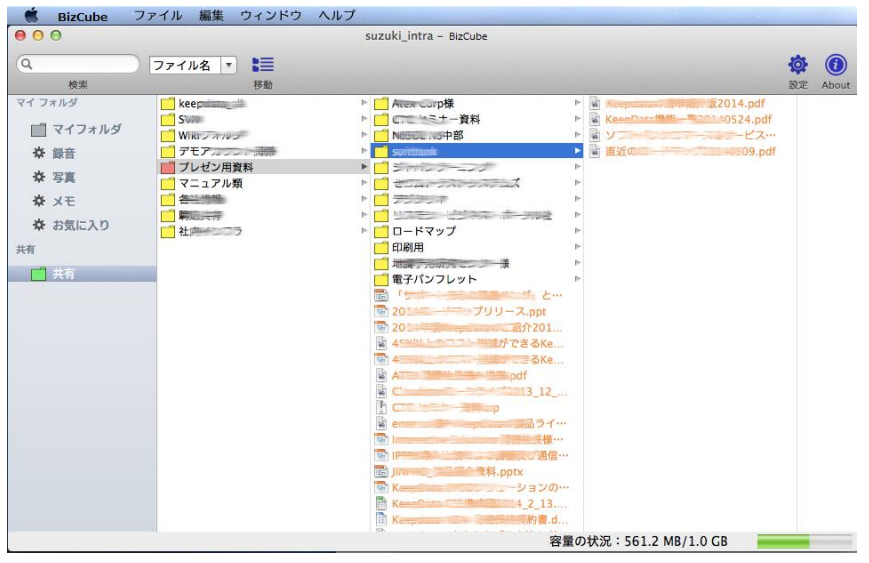

#### <span id="page-10-3"></span>3.1.2 ファイルをアップロードする

アップロード先のフォルダを選択し、ファイルをドラッグ&ドロップします。

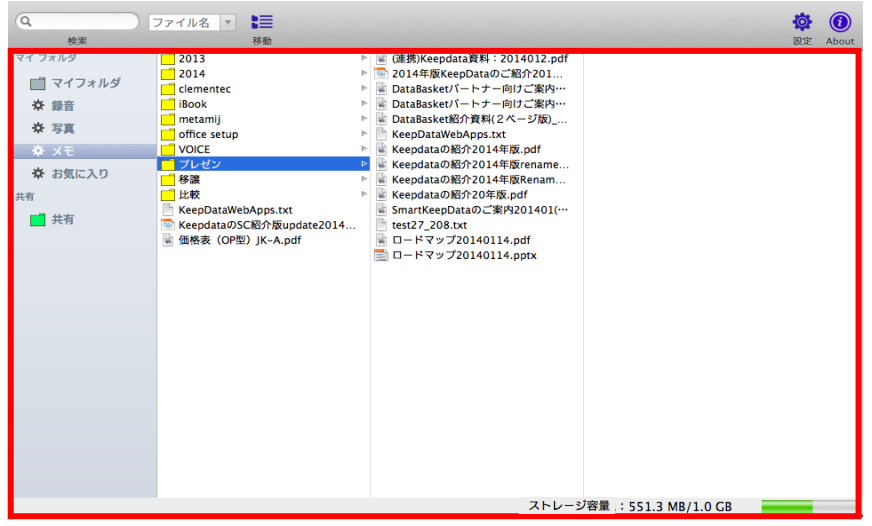

アップロード先フォルダに、同名ファイルが既に存在する場合は、ファイル名の後に(1)の数字が追加されたファイル 名で保存されます。

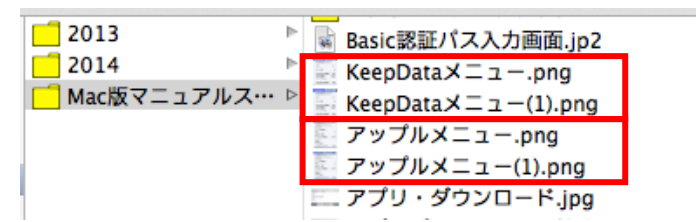

企業、共有フォルダ、個人のストレージ容量を超える場合、アップロードできません。不要なファイルを削除し、 ストレージの空き容量を確保してください。

共有フォルダに対しても、同様の操作でファイルアップロードが可能です。 但し、共有フォルダの場合は下記ダイアログが表示されます。

・他ユーザーからの編集可否ダイアログ ユーザー編集許可について 「いいえ」を選択した場合 他ユーザーにとって、該当のファイルは読み取り専用になります。

共有フォルダ直下は、システムが管理している為、直接アップロードすることはできません。

#### <span id="page-11-0"></span>3.1.3 フォルダをアップロードする

アップロード先のフォルダを選択し、フォルダをドラッグ&ドロップします。

アップロード先フォルダに、同名フォルダが既に存在する場合は、フォルダ名の後に(1)の数字が追加されたフォルダ 名で保存されます。

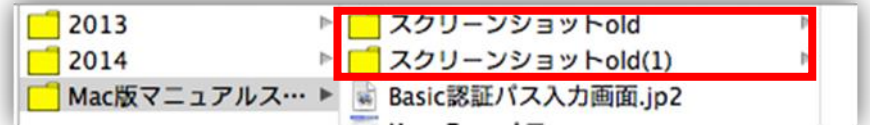

企業、共有フォルダ、個人のストレージ容量を超える場合、アップロードできません。不要なファイルを削除し、 ストレージの空き容量を確保してください。

共有フォルダに対しても、同様の操作でフォルダップロードが可能です。

#### <span id="page-12-0"></span>3.1.4 ファイルをコピーする

マイフォルダ内、同一共有フォルダ内の場合にはコピーしたいファイルを選んで、option キーを押しながらドラッグ& ドロップします。

Option キーを押下せずにファイルをドラッグ&ドロップすると、ファイルの移動になります。

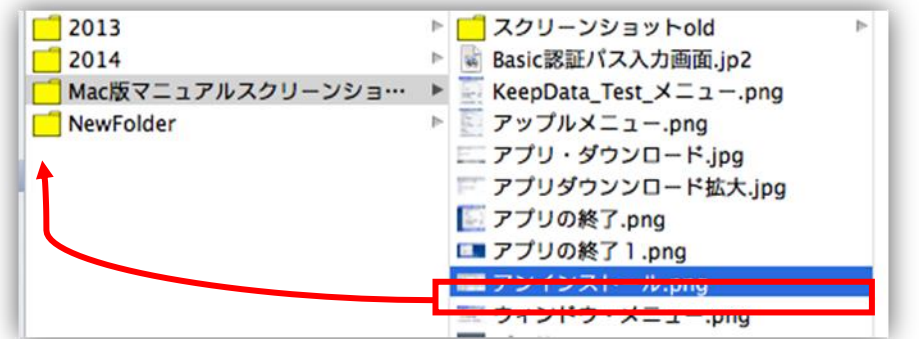

同名ファイルが既に存在する場合は、上書き確認が表示されます。

#### 企業、共有フォルダ、個人のストレージ容量を超える場合、アップロードできません。不要なファイルを削除し、 ストレージの空き容量を確保してください。

共有フォルダに対しても、同様の操作でファイルコピーが可能です。なお、移動については権限のあるファイルのみ 可能です。

\*ユーザーの権限により操作の可不可がありますので、別紙を参照してください。

・他ユーザーからの編集可否ダイアログ

● ユーザー編集許可について 「いいえ」を選択した場合 他ユーザーにとって、該当のファイルは読み取り専用になります。

#### <span id="page-12-1"></span>3.1.5 ファイルを **Mac** にダウンロードする

クラウド上のフォルダからローカル PC にファイルをダウンロードできます。

クラウド上のファイルを選択して右クリックメニューから「ダウンロード」を選択します。

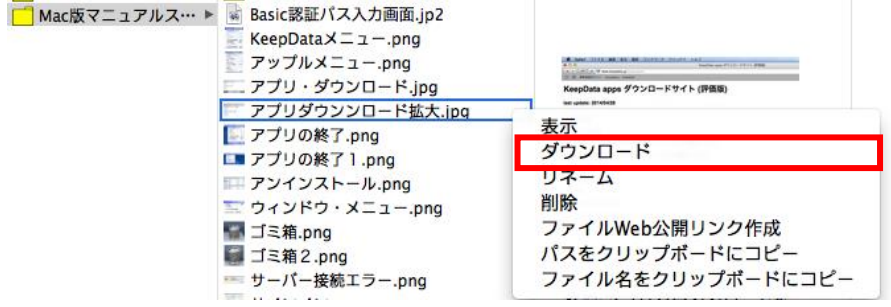

BizCube User's Manual(Mac 版) 複数ファイルを一括ダウンロードすることもできます。

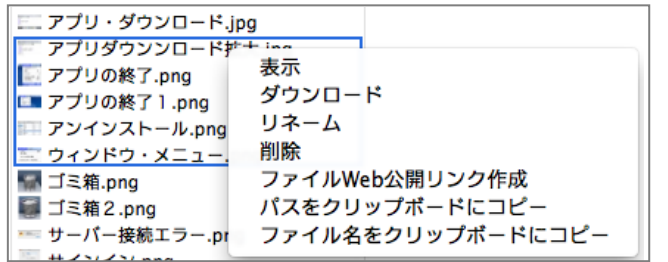

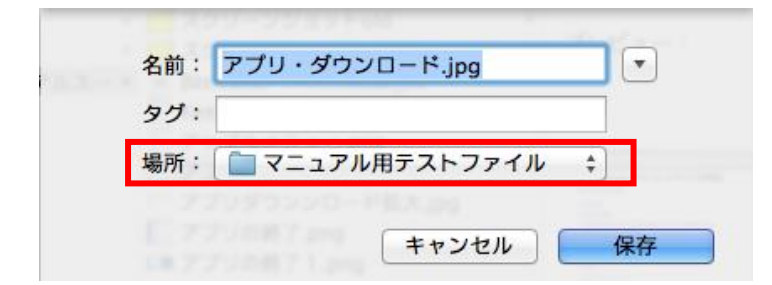

次に表示されるダイアログから、ダウンロード先のフォルダを選択します。

ダウンロード開始後、同名ファイルが既に存在する場合は、上書き確認が表示されます。

「置き換え」ボタンをクリックするとファイルの置き換えコピーが実行されます。

「いいえ」を選択した場合、ダウンロードを中止します。 ダイアログに表示されるファイル数は 30 件までで、それ以上は省略されます。

<span id="page-13-0"></span>3.1.6 フォルダを **Mac** にダウンロードする

● 管理者から提供されていない場合、「ダウンロード」は表示されません。管理者にお問い合わせ下さい。

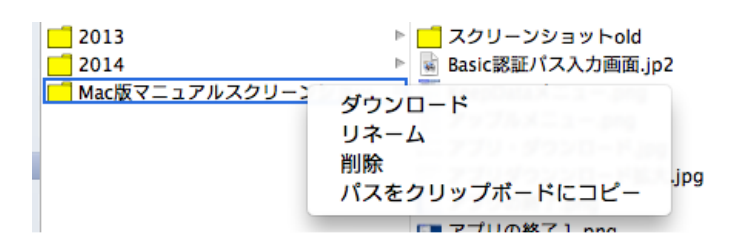

右クリックメニューから「ダウンロード」を選択します。

次に表示されるウインドウから、ダウンロード先のフォルダを選択します。

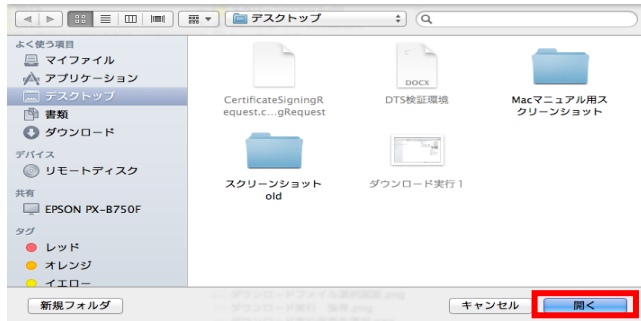

ダウンロード先のフォルダを確認し、「開く」をクリックするとダウンロードが開始されます。

同名フォルダが既に存在する場合は、上書き確認が表示されます。

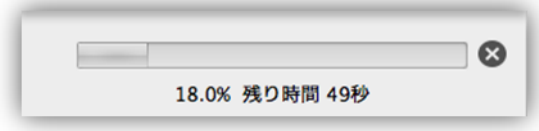

「OK」ボタンをクリックすると上書きが実行されます。

⊗<br>※ <sub>を選択すると、途中でダウンロードを中止することができます。</sub>

#### <span id="page-14-0"></span>3.1.7 ファイルを開く

閲覧したいファイルを選択し、ダブルクリックします。MacのFinder内のアプリケーションでファイルを開くことができま す。

また、例えば、Excel ファイルを BizCubeから開き、さらにローカルPC で別のExcel ファイルを開いた場合、同じプロ セス上で開かれるので、シートの移動等可能です。

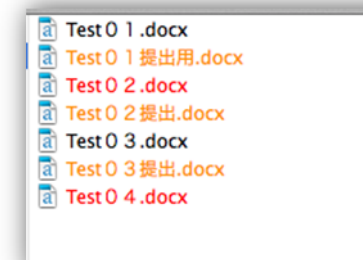

黒文字で表示されているファイルは編集可能です。 オレンジで表示されているファイルは読み取り専用で編集することはできません。 赤文字で表示されているファイルはロックされているため読み取り専用となります。ただし、自分でロックした ものは赤文字になりますが、編集が可能です。

BizCube User's Manual(Mac 版) >黒文字で表示されているファイルの場合

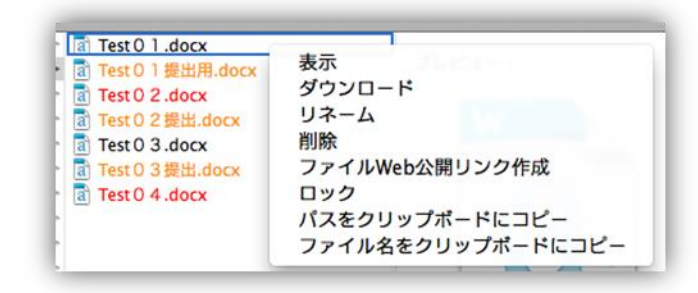

#### >オレンジで表示されている場合

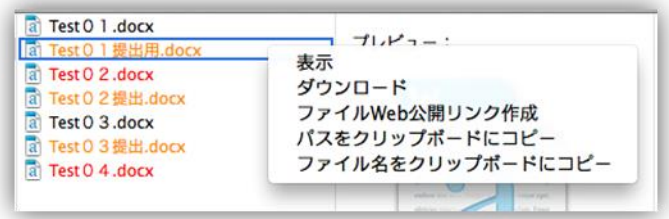

#### >赤文字で編集されている場合

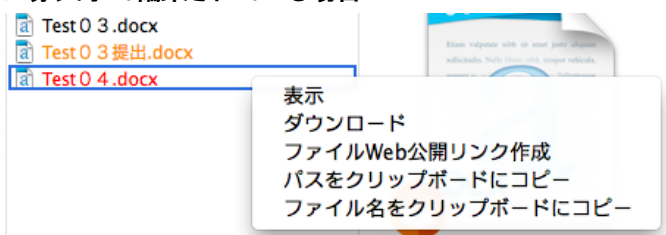

対応する拡張子が存在しないファイルは開くことができません。

#### <span id="page-15-0"></span>3.1.8 フォルダを作成する

フォルダツリーに表示されているフォルダを選択した状態でクリックし、「新しいフォルダ」を選択します。

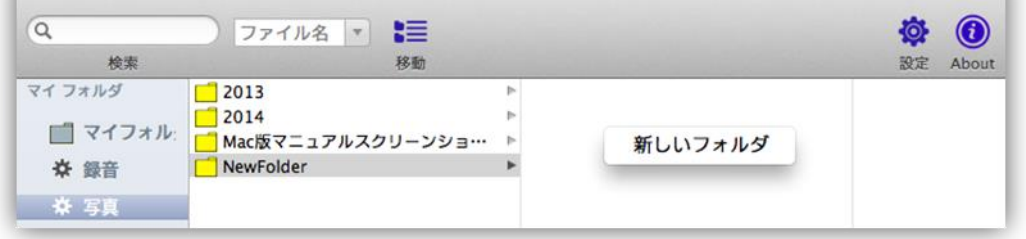

\*ユーザーの権限により操作の可不可がありますので、別紙を参照してください。

BizCube User's Manual(Mac 版) フォルダ名を入力し、「OK」を選択します。

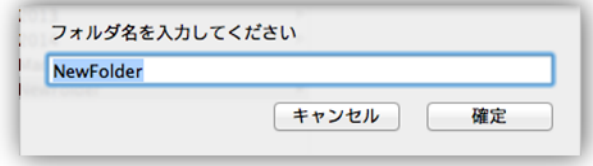

マイフォルダのストレージ残容量が 0Byte の場合、フォルダは作成できません。

選択したフォルダ配下にフォルダが作成されます。

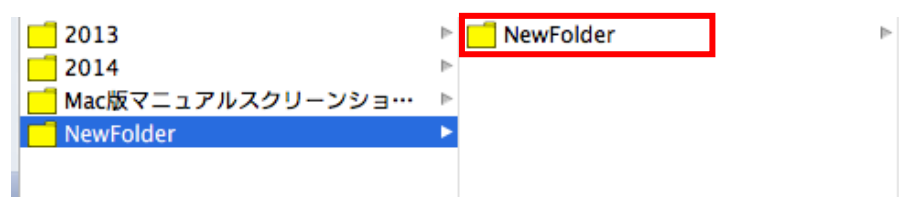

共有フォルダ配下にフォルダを作成する場合は、部署毎に作成されているフォルダ配下に作成して下さい。 ※上記手順では、共有フォルダ直下には作成できません。

<span id="page-16-0"></span>3.1.9 ファイル名を変更する

ファイルリストに表示されているファイルを選択した状態で右クリックし、「リネーム」を選択します。

※ユーザーの権限により操作の可不可がありますので、別紙を参照してください。

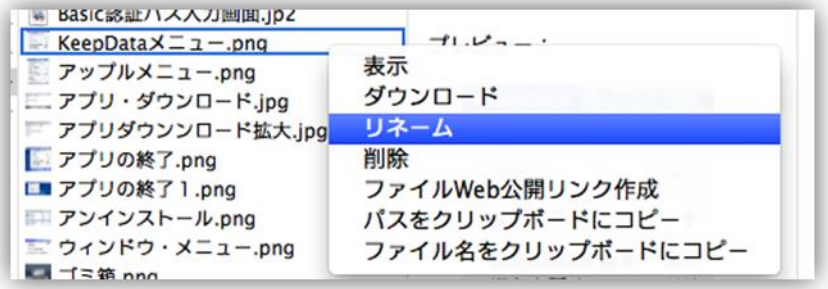

新規ファイル名を入力し、「OK」を選択します。

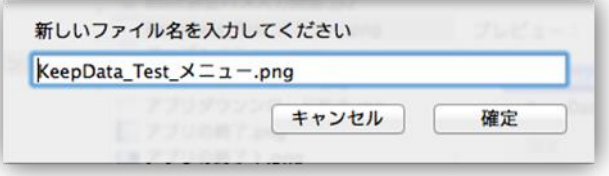

ファイル名に禁止文字列をしようした場合はエラーになります。

<span id="page-17-0"></span>3.1.10 フォルダ名を変更する

フォルダツリーに表示されているフォルダを選択した状態で右クリックし、「リネーム」を選択します。

※ユーザーの権限により操作の可不可があります。

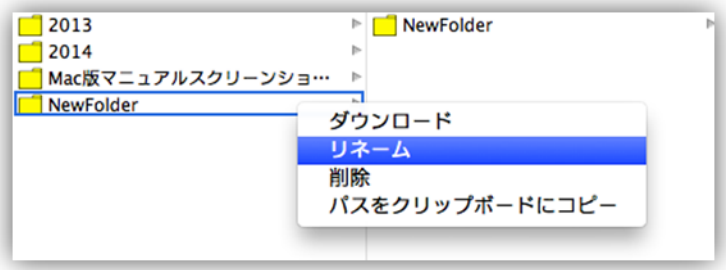

新規フォルダ名を入力し、「OK」を選択すると、フォルダ名が更新されます。

以下のフォルダはシステムが管理している為、フォルダ名を変更することはできません。 ・マイフォルダ ・共有フォルダ ・共有フォルダ直下の部署名のフォルダ フォルダ名に禁止文字列を使用した場合はエラーになります。

#### <span id="page-17-1"></span>3.1.11 ファイルを削除する

削除したファイルを選択し、右クリックメニューから「削除」を選択します。

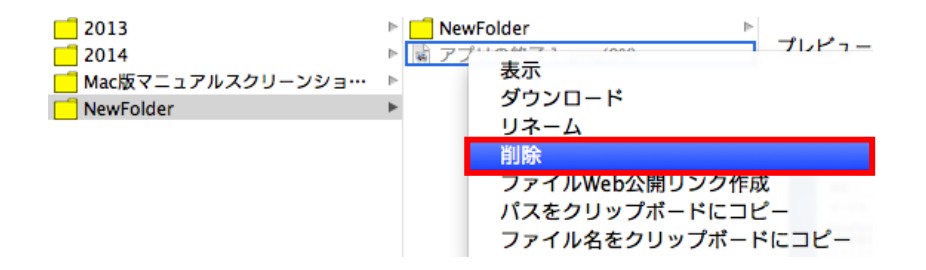

#### <span id="page-17-2"></span>3.1.12 フォルダを削除する

削除したフォルダを選択し、右クリックメニューから「削除」を選択します。

削除許可のないファイルが格納されたフォルダの他に、以下のフォルダは直接削除することができません。 ・共有フォルダ ・共有フォルダ直下の部署名のフォルダ

#### <span id="page-18-0"></span>3.1.13 ファイルをロックする

ファイルを右クリックし、メニューから「ロック」を選択することで、ファイルをロックすることができます。

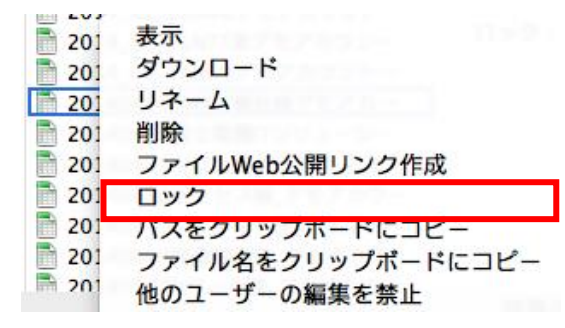

ロックが完了すると、ファイル名が赤に変更されます。

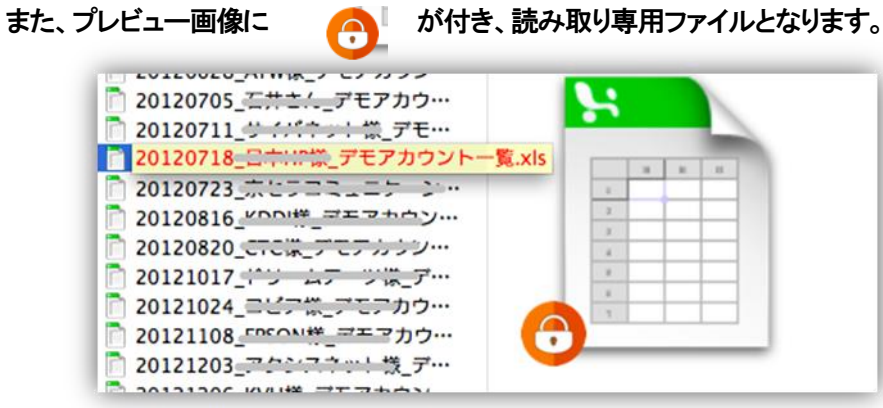

#### <span id="page-18-1"></span>3.1.14 ファイルをアンロックする

ロック状態のファイルを右クリックし、メニューから「アンロック」を選択することで、ファイルのロックを解除することが できます。アンロックされたファイルは、そのファイルの権限設定に基づいて動作します。

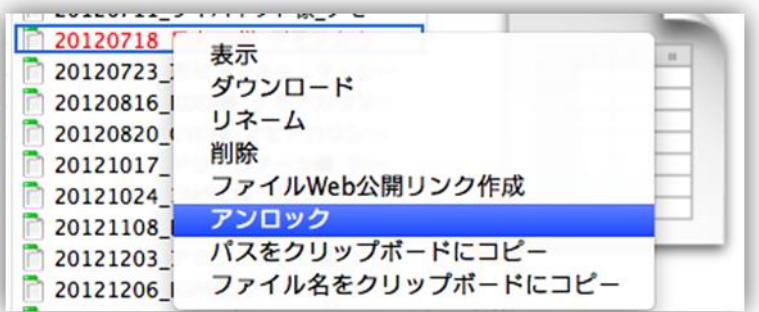

ロックしたユーザーのみが、そのファイルをアンロックすることができますが、共有フォルダの管理者はロック ユーザーの如何に関わらず、強制的にファイルをアンロックすることができます。

#### <span id="page-19-0"></span>3.1.15 他ユーザーからの書き込み可否を変更する

共有フォルダにアップロードしたファイルを後から「他ユーザーからの編集を禁止」にしたり、「他ユーザーの編集を許 可」したり、変更できます。

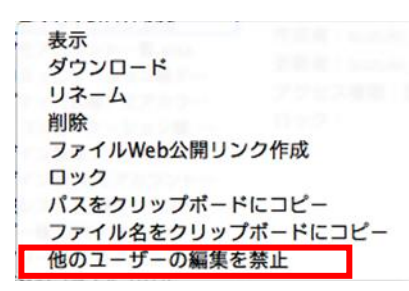

逆に他ユーザーからの書き込み不可のファイルを書き込み可能に変更する場合も、同様の手順で変更することがで きます。

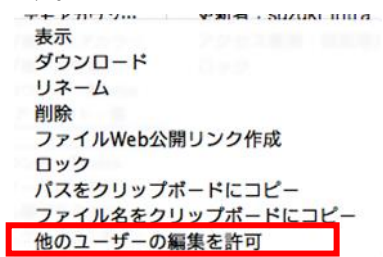

#### <span id="page-19-1"></span>3.1.16 ファイル送信リンク作成

クラウド上のファイルをSmartBiz+利用者以外にWebを通して公開(有効期限付、パスワード認証あり)することがで きます。

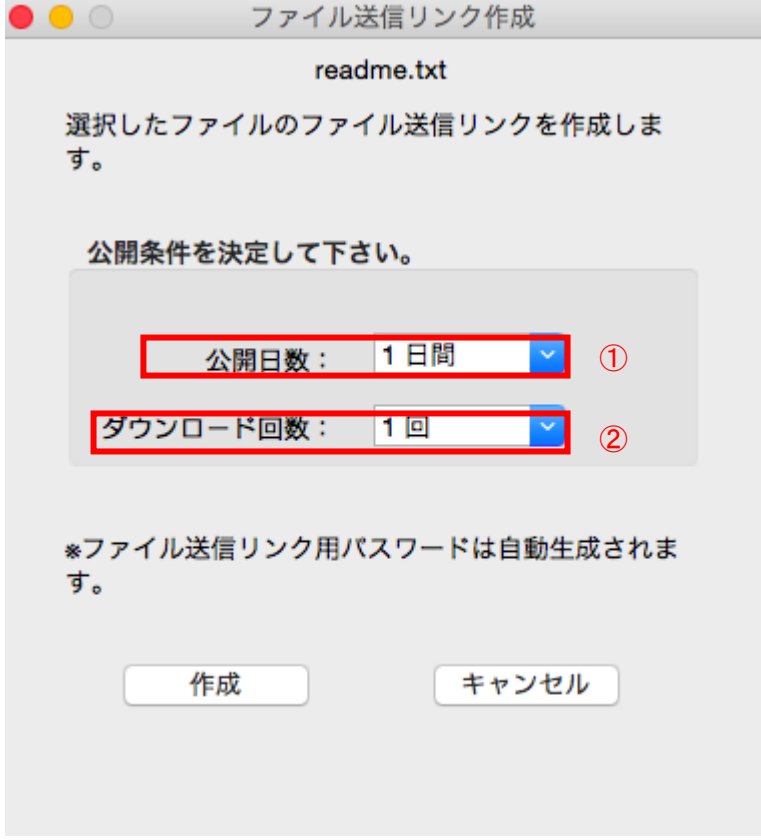

作成された URL を公開したい相手にメールで送付し、相手は Web を通してファイルをダウンロードすることができま す。

ファイル送信リンク作成可否の設定は、管理者のみ可能です。ファイル送信リンク作成機能有無の確認は管 理者にお問い合わせ下さい。

ファイルを選択した状態で右クリックし、「ファイル送信リンク作成」を選択します。

URL の公開期限と公開ファイルのダウンロード回数を設定し、「作成」をクリックします。

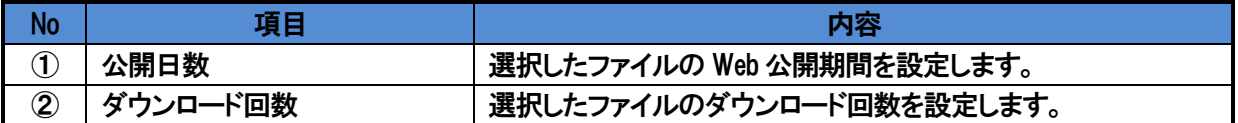

②の作成をクリックするとダウンロード用 URL とパスワードが作成されます。

公開用 URL は一時的に生成した実ファイルへの参照情報を保持している Web 公開機能専用テーブルへの URL です。また、URL は公開リンク作成の度に、公開元のファイルパスとは全く異なるランダムな文字列で 生成しているため、生成された URL 以外でアクセスすることはできません。そのため、公開用リンク作成者 と、公開相手以外にファイルパスを推察されることはありません。

「クリップボードへコピー」をクリックすると、URL、パスワード、有効期限がコピーされ、メモ帳等にペーストすることが できます。

「メール作成」をクリックすると、メーラーが起動し、「ファイル送信リンク ダウンロード用 URL」と「ファイル送信リンク ダウンロード情報」の 2 通の新規メッセージが自動作成されます。

「閉じる」→「はい」を選択すると、ファイル送信リンク作成完了画面を閉じます。 一度閉じると、再度同じ Web 公開情報は参照できません。

#### <span id="page-20-0"></span>3.1.17 ファイルを検索する

クラウド上のファイルをファイル名から検索することができます。 共有フォルダでは、ファイル名の他に更新者名検索が可能です。

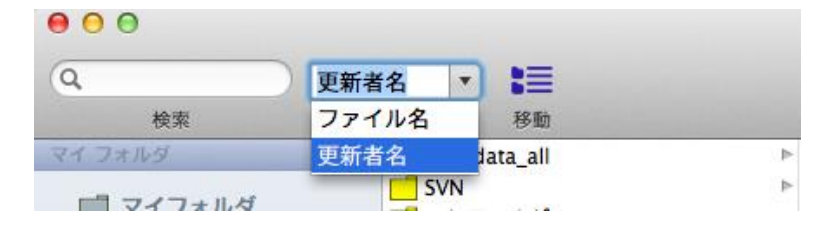

検索結果がファイルリスト上に表示されます。

#### <span id="page-20-1"></span>3.1.18 管理ユーザー指定の共有フォルダ

管理者により、共有フォルダに管理ユーザーとして割り当てられたユーザーは、該当の共有フォルダ内では他ユー ザー作成のファイルの削除が可能です。

#### <span id="page-21-0"></span>3.1.19 読み取り専用の共有フォルダ

読み取り専用の共有フォルダ内では、ファイル内容の更新(編集/削除/リネーム等)、及び、フォルダ内容の更新(アッ プロード)はできません。全てのファイルが読み取り専用となります。また、フォルダイコンは(■■)で表示されます。

ユーザーが共有フォルダにて、読み取り専用か否かは、管理者のみ設定変更可能です。設定については、 管理者にお問い合わせ下さい。

#### <span id="page-21-1"></span>3.1.20 移動メニューからのフォルダ・ファイル操作

移動メニューをクリックするとフォルダパスを入力することができ、深い階層のフォルダ移動も容易に実現できます。 また、ファイルパスを入力することで、ファイルを直接開くことができます。

<span id="page-22-1"></span><span id="page-22-0"></span>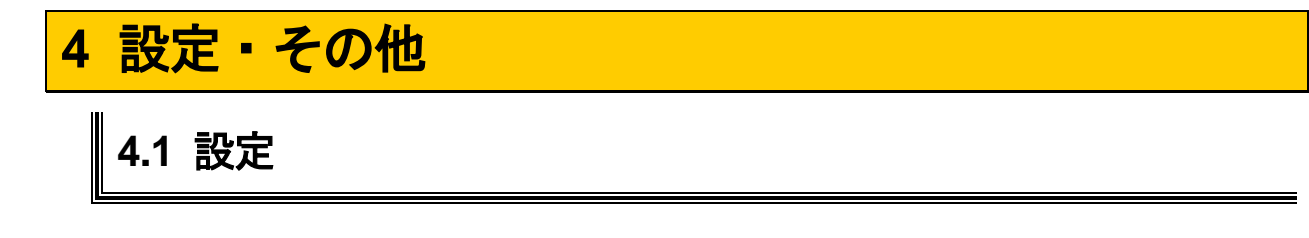

#### <span id="page-22-2"></span>4.1.1 設定画面

**Ö** 

メイン画面の( <sup>設定</sup>)をクリックすると、接続先設定等各種設定の確認、変更ができます。

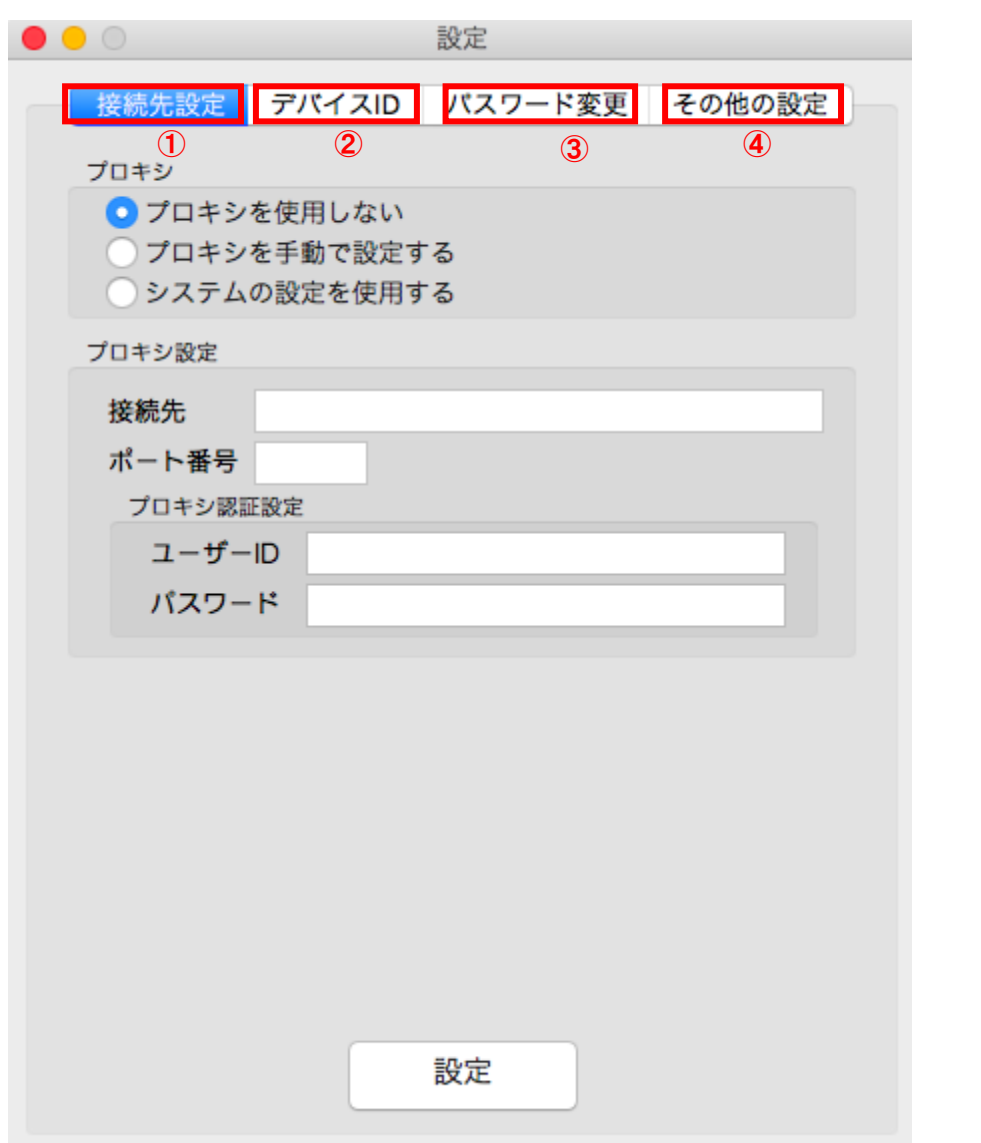

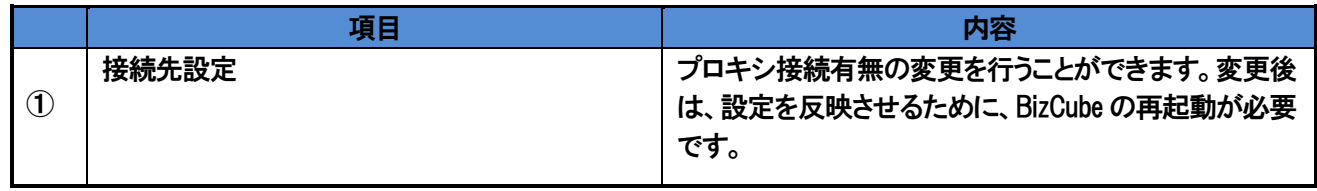

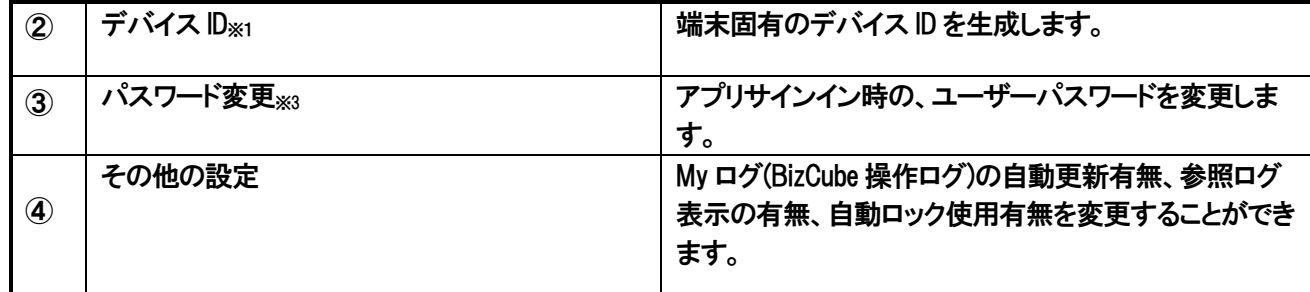

※1 デバイス認証の要不要の設定は、管理者のみ可能です。ユーザーによるデバイス ID 生成を管理者より 許容されていない場合は、デバイス ID 生成ボタンは表示されません。デバイス認証有無の確認は管理者 にお問い合わせ下さい。

※3 パスワード変更可否の設定は、管理者のみ可能です。管理者より許可されていない場合は、パスワード 変更ボタンが表示されません。パスワード変更有無の確認は管理者にお問い合わせ下さい。

#### <span id="page-23-0"></span>4.1.2 接続先を変更する

「接続先設定」では、プロキシサーバーの接続有無を変更することができます。 変更後は「設定」をクリックします。 設定完了後は、アプリケーションの再サインインが必要です。

#### <span id="page-23-1"></span>4.1.3 デバイス **ID** 生成

デバイス認証必須の場合、初回サインイン時に、デバイス ID を生成します。生成したデバイス ID を、管理者に通知 し、管理者はユーザー情報にデバイス ID を登録する必要があります。デバイス ID 未登録の状態では、SmartBiz+ にサインインすることはできません。

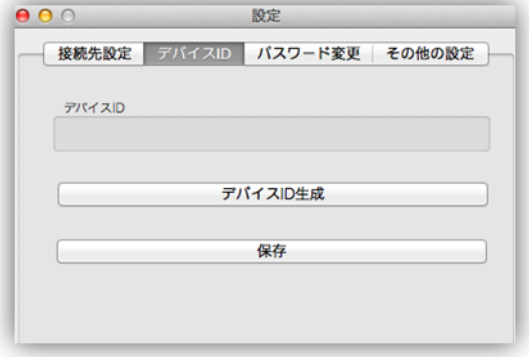

「デバイス ID 生成」をクリックし、デバイス ID を生成します。

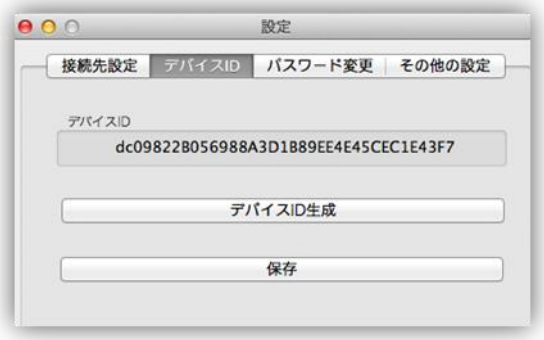

「保存」をクリックし、生成したデバイス ID を管理者に通知してください。

#### デバイス認証の要不要の設定は、管理者のみ可能です。デバイス認証有無の確認は管理者にお問い合わ せ下さい。

#### <span id="page-24-0"></span>4.1.4 パスワード変更

管理者によってパスワードの「文字数」「文字種」「有効期限」「同一パスワードの直近利用禁止回数」が設定されて います。(具体的は設定値については実際の画面でご確認ください)

#### ■ 文字数

設定されている文字数より短い文字数でパスワードを設定することはできません。

■ 文字種類

パスワードとして設定可能な文字種類は「数字」「英子文字」「英大文字」「記号」です。設定されている文字種類は最 低1文字含まれている必要があります。

※設定可能な記号は次の通りです。!#\$% &'()\*+-./:;<= >?@[\|^\_`{|}~",

■■ 有効期限

設定されているパスワードの有効期限が過ぎた場合は、次のログイン時に新しいパスワードを設定する必要があり ます。

■ 同一パスワードの直近利用禁止

設定されている回数は、同一パスワードを設定することはできません。

- ※ すでに ID・パスワードをお持ちの方はパスワードの再設定は必要ありません。次回のパスワード変更時にパス ワードポリシーに合致したパスワードの設定が必要になります。
- ※ パスワードポリシーに合致しない場合、その内容がエラーメッセージに表示されます。
- ※ CSS7 以前のバージョンに対応したアプリケーションを使用してパスワード変更を行ない、そのパスワードがパ スワードポリシーに合致しない場合はエラーとなりますが、その原因がポリシー違反であるかは表示されませ  $\mathcal{H}^{\circ}$

ユーザーは、サインイン時のパスワードを変更することができます。 現在のパスワード、新パスワードを入力し、「パスワード変更」をクリックします。 パスワード変更後はアプリケーションの再起動は不要です。 次回サインイン時から新パスワードを使用してサインインして下さい

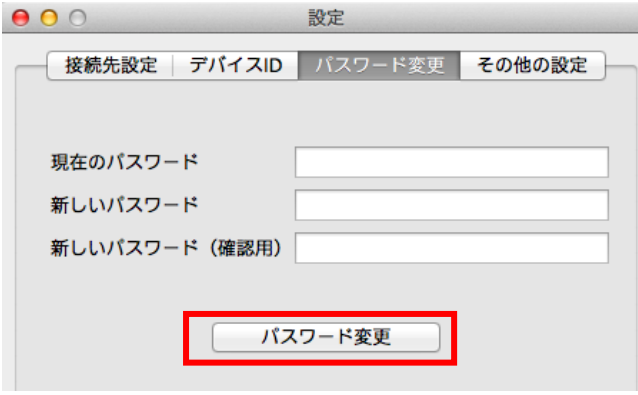

- ※ 現在のパスワードを間違えた場合は、エラーメッセージが表示されます。再度パスワード変更を実施してくださ い。ただし、現在のパスワードを間違えて、変更に 3 回失敗すると、強制的にサインアウトします。
- ※ 新しいパスワードを間違えた場合はエラーメッセージが表示されます。再度新パスワード/新パスワード(確認 用)を入力してください。何度でも再入力可能です。
- ※ スペースのみのパスワードの設定、または、パスワードの前後にスペースを含めることはできません。但し、文 字の間にスペースを含めることは可能です。

#### <span id="page-25-0"></span>4.1.5 その他の設定

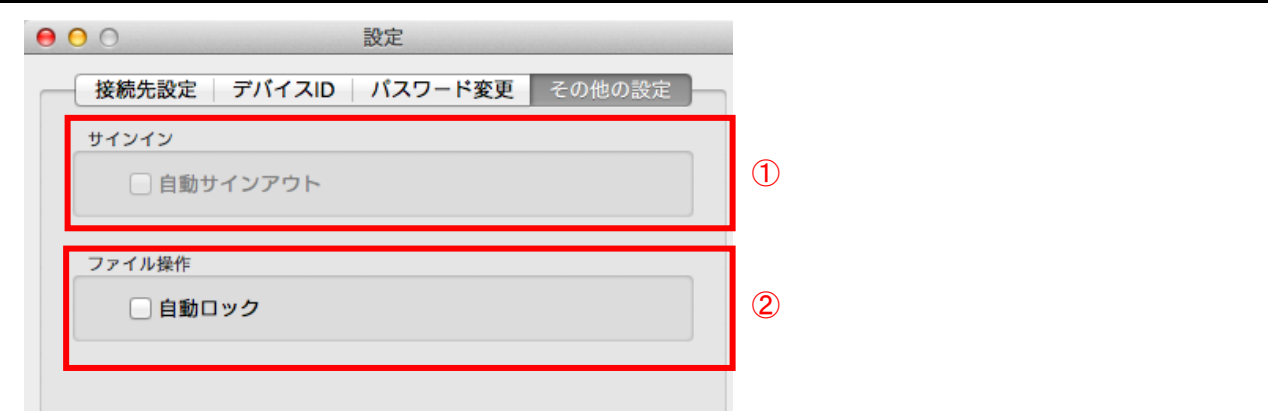

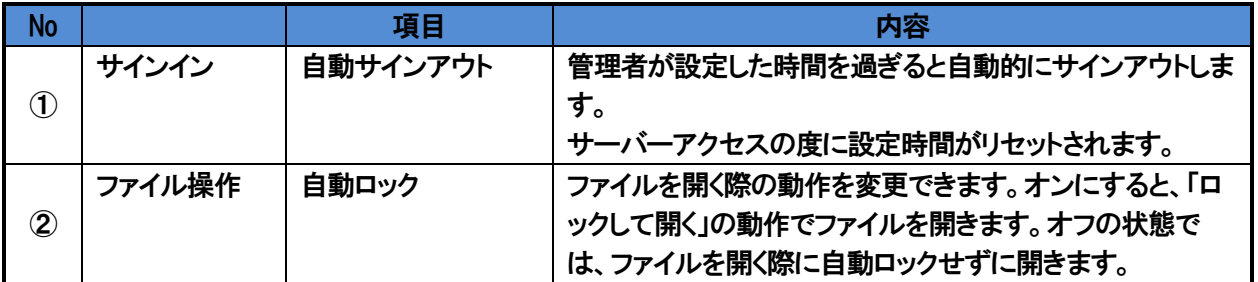

## <span id="page-26-0"></span>**4.2** その他

#### <span id="page-26-1"></span>4.2.1 **About**

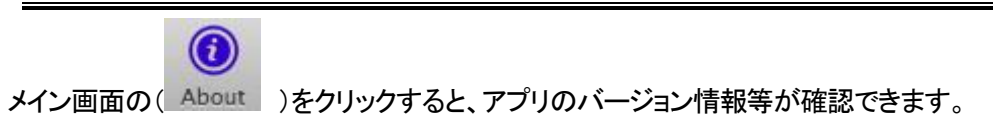

<span id="page-27-0"></span>**4.3** 別紙

#### <span id="page-27-1"></span>4.3.1 ファイル操作可否権限のマトリックス

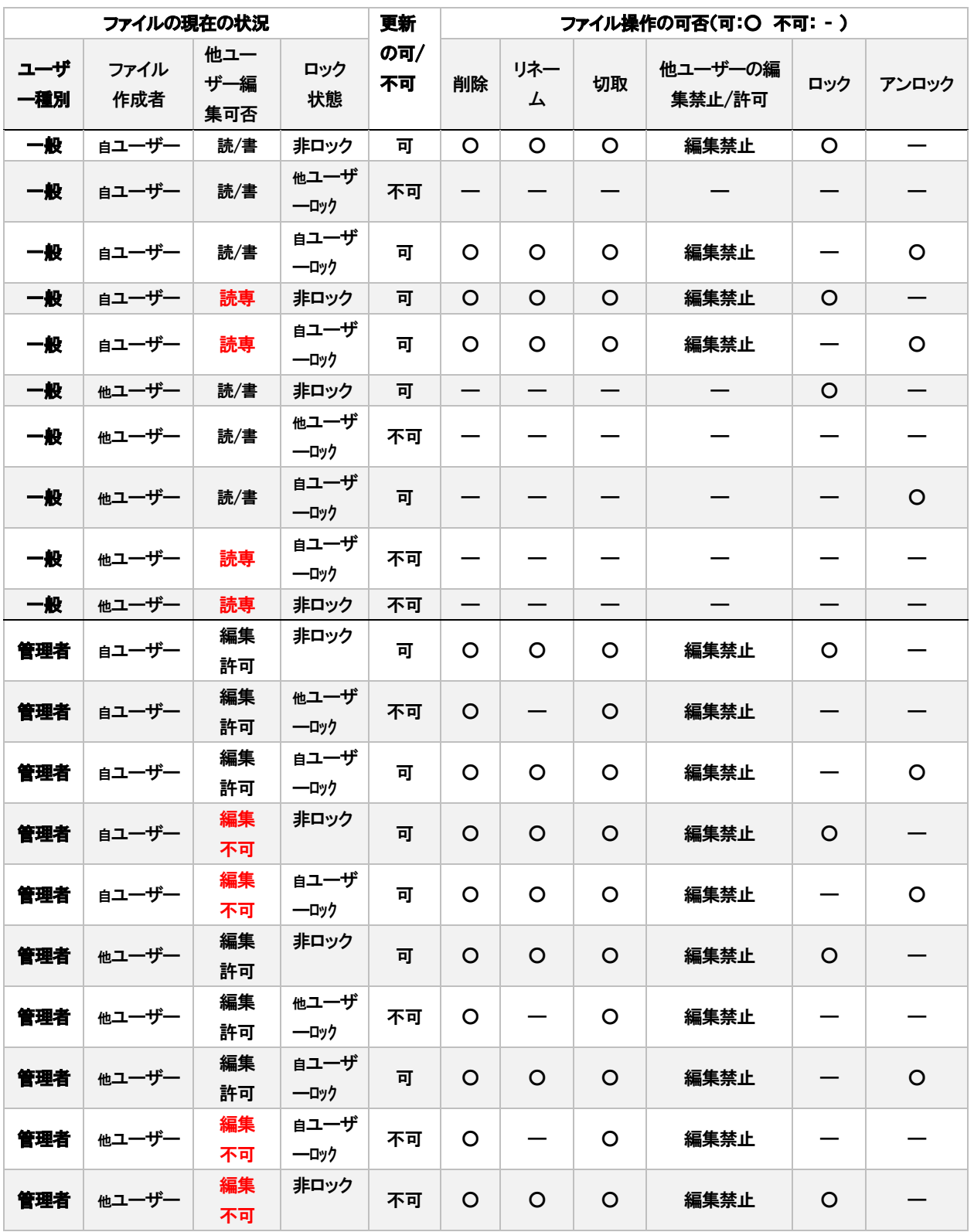

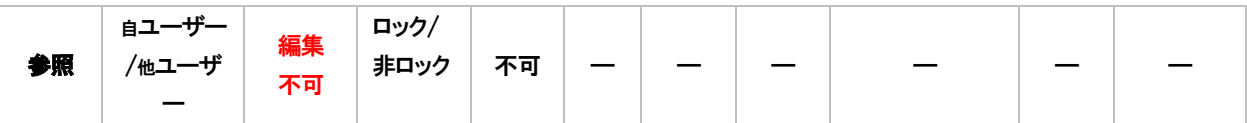

\*表に含まれていない「表示」、「ダウンロード(コピー)」、「パスをクリップボードにコピー」、「ファイル名をクリップボ ードにコピー」、「ファイル送信リンクの作成」の操作項目はファイルの状態に関わらず操作可能です。

#### <span id="page-28-0"></span>4.3.2 フォルダの権限マトリックス

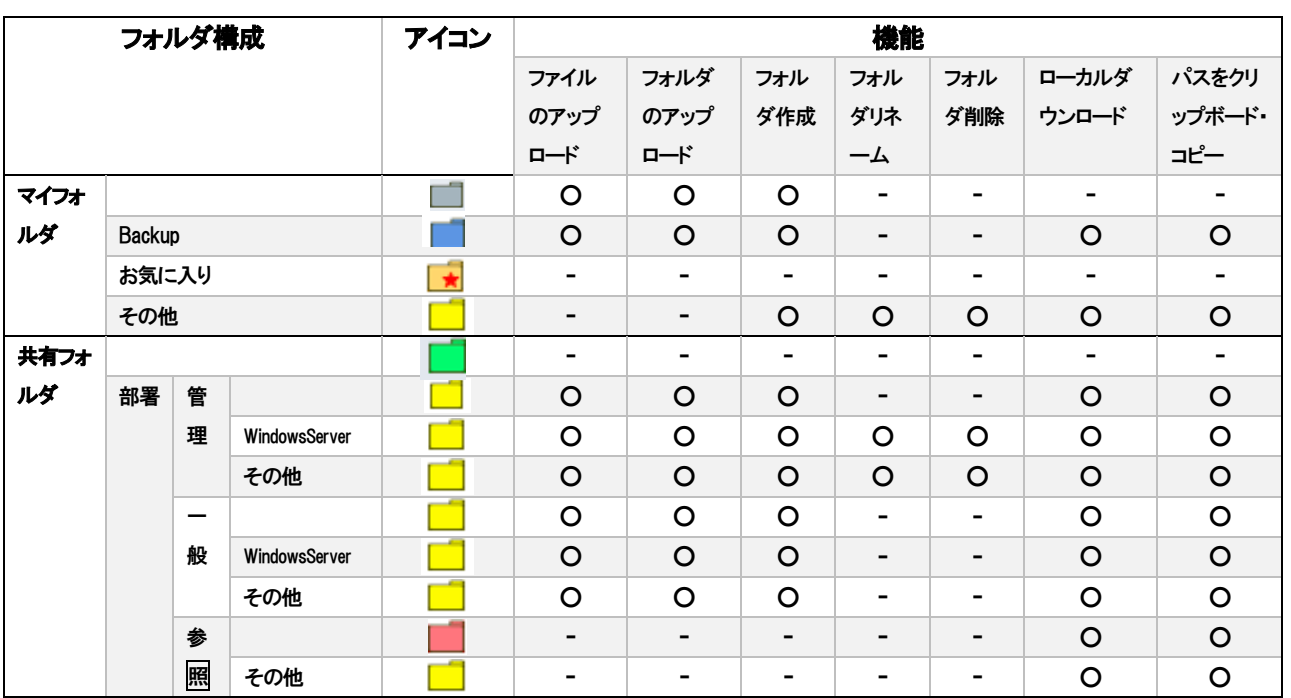

#### <span id="page-28-1"></span>4.3.3 自動ロック

自動ロックとは、ユーザーが明示的にロックせずとも、自動的にロックしてファイルを開く設定ができる機能です。「ロ ックして開く」と自分がそのファイルを編集している間は他の人がそのファイルを編集することができなくすることがで きます。

自動ロックの設定がオンの状態でファイルを参照した場合は、「ロックして開く」相当の動作になります。

ファイル操作

■自動ロック

自動ロックがオンになっていても、ファイルを閉じた時に自動的にはアンロックしません。 一度開いたファイルにはロックがかかりますので、アンロックを忘れずにご利用下さい。

## 改訂履歴

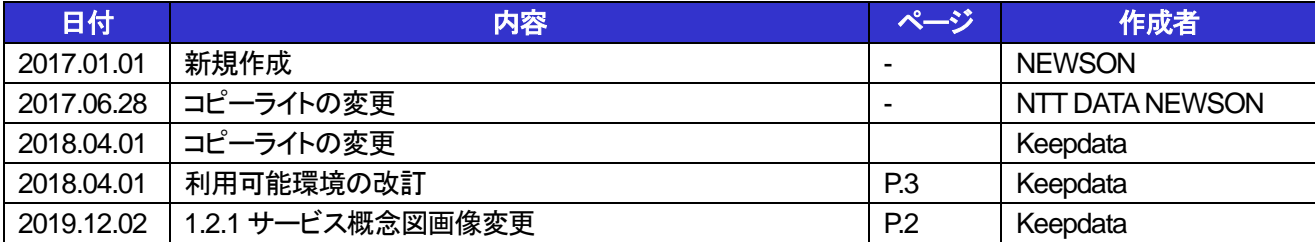